# **Gebruikershandleiding Heron**

## *Schermopbouw*

Met het Heron "framework" kunnen op eenvoudige wijze viewer-applicaties voor geografische informatie worden gemaakt. De applicaties worden samengesteld uit beschikbare componenten waarbij het scherm naar eigen behoefte kan worden ingedeeld.

In deze handleiding wordt uitgegaan van de standaard ("default") Heron-viewer zoals in de voorbeelden op de Heron-site wordt getoond.

#### <http://lib.heron-mc.org/heron/0.72rc1/examples/default/index.html>

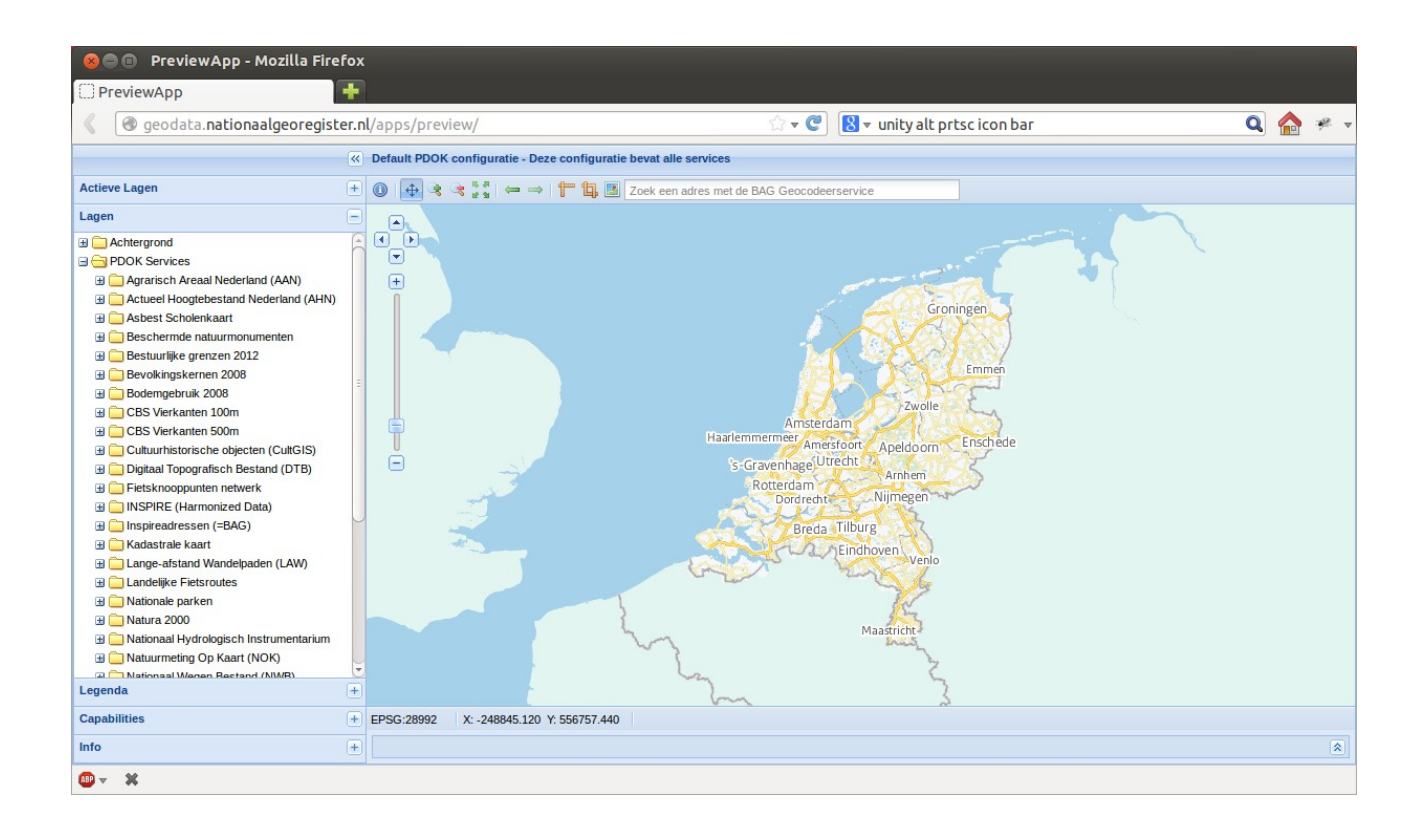

### *Knoppenbalk*

De knoppenbalk bevat verschillende functies om de kaart te gebruiken. Sommige knoppen voeren deze functies direct uit. Andere knoppen activeren de functie alleen, waarna een handeling in de kaart nodig is om de functie uit te voeren. Bij deze laatste groep blijft de knop ingedrukt nadat erop geklikt wordt.

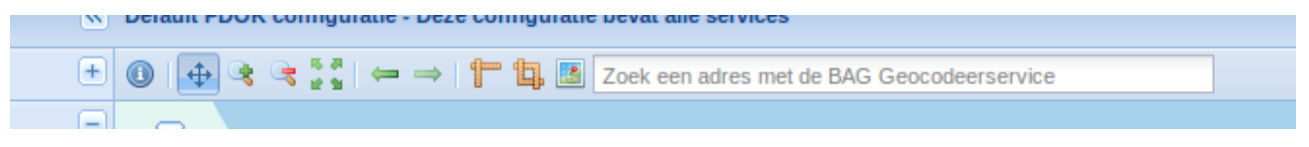

## **Knoppen**

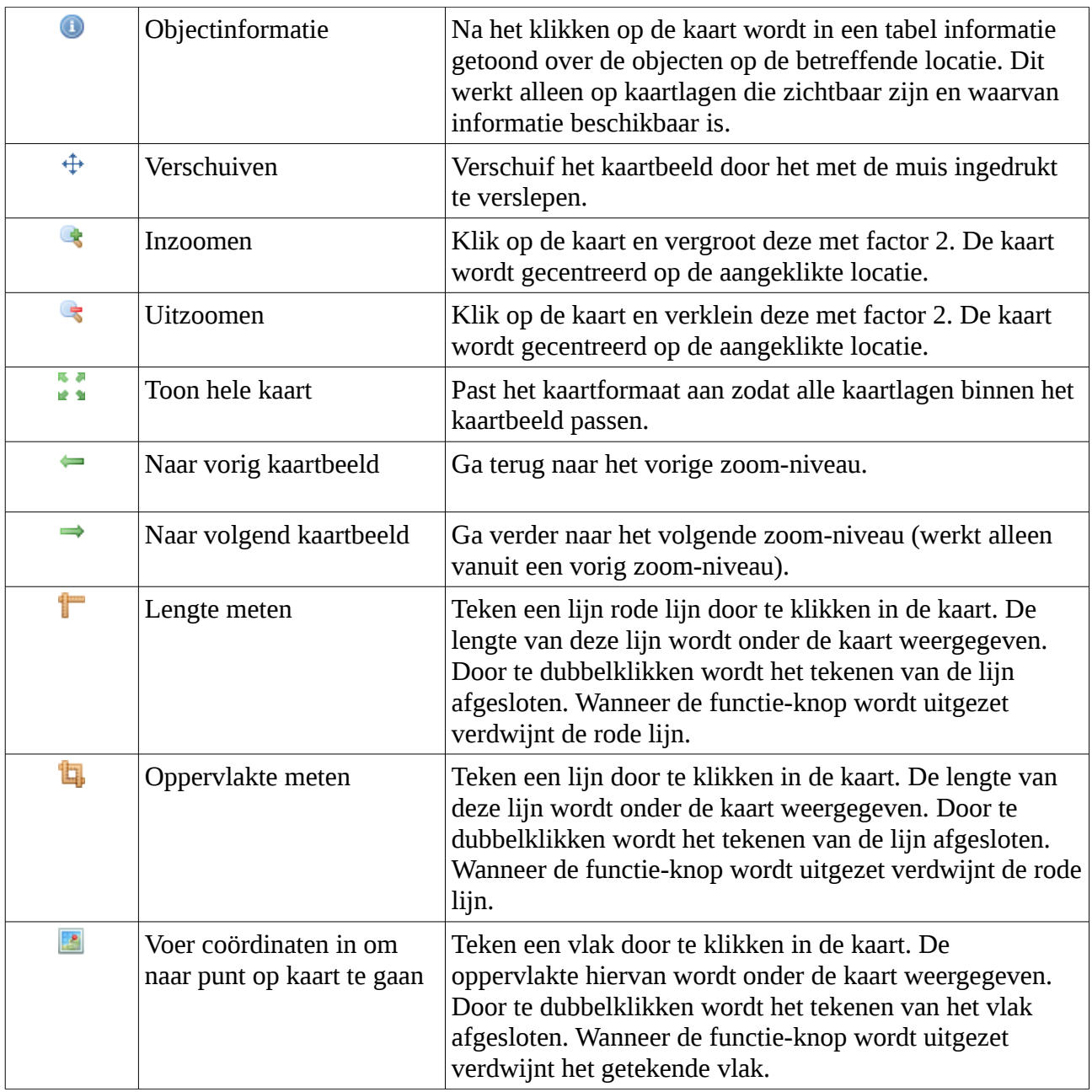

## *Kaartlagen*

Links van de kaart staan de kaartlagen. Deze kunnen gegroepeerd zijn in mappen, maar ook los in de lijst voorkomen. Alleen de aangevinkte kaartlagen worden afgebeeld in de kaart.

## **Achtergrondlagen**

Achtergrondlagen zijn bedoeld ter oriëntatie en worden onder de andere lagen getoond. Er is altijd maar een achtergrondlaag zichtbaar. Indien er een andere achtergrondlaag wordt geselecteerd, wordt de zichtbare gedeselecteerd.

### **Lagen**

Dis zijn alle overige kaartlagen die kunnen worden getoond. Ze kunnen worden gegroepeerd in mappen, die open en dicht kunnen worden geklikt.

Deze lagen kunnen onafhankelijk aan en uit worden gezet, er kunnen er dus meerdere tegelijkertijd aan staan. Ook kunnen de lagen met de muis naar boven of onder worden gesleept om de tekenvolgorde te wijzigen.

### *Navigeren*

### **Navigatie-tool**

Navigeren op de kaart kan op vele manieren. Allereerst is er de navigatie-tool linksboven in de kaart. Met de pijltjesknoppen kan de kaart worden verschoven. Met de schuifbalk kan worden ingezoomd en uitgezoomd.

#### **Muis**

Met het muiswieltje kan worden genavigeerd als de navigatie-tools uit de knoppenbalk niet actief zijn. Door op het muiswieltje te klikken kan de kaart worden verschoven zoals met de verschuif-tool kan met de linkermuisknop. Door aan het muiswieltje te draaien wordt in- en uitgezoomd op de muislocatie.

Indien de shift-toets wordt ingedrukt kan een rechthoek worden getekend op de kaart door met de muis te slepen (linkermuisknop inhouden zoals bij verschuiven. Vervolgens zoomt de kaart in op het betreffende gebied.

### **Coördinaten**

Wanneer de muiscursor zich op de kaart bevindt worden hiervan de kaartcoördinaten getoond in de statusbalk onder de kaart.